# The  $9^{th}$  Editor's Workshop:

Application of information technology to scholarly open access journal publication

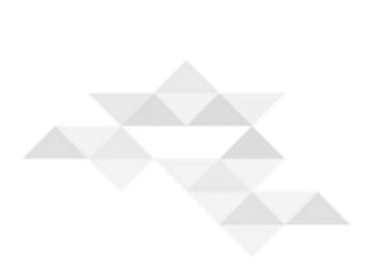

# **Conversion of JATS 1.0 XML to DOI XML 실습**

이윤환(한림대학교), 조윤상(M2커뮤니티), 허선(한림대학교)

# **Conversion of JATS 1.0 XML to DOI XML 실습**

이윤환(한림대학교), 조윤상(M2커뮤니티), 허선(한림대학교)

#### 학습 목표

로컬(컴퓨터)에서 JATS 1.0 XML을 DOI XML로 변환시킬 수 있어야 한다.

#### 구체 목표

- 1) java와 saxon을 설치할 수 있어야 한다.
- 2) NLM.JATS2CrossRef.v1.0.xsl 이용하여 JATS XML을 DOI XML로 변환시킬 수 있어야 한다.

#### **머리말**

지난 수업에서 이런 내용을 익혔으므로 이번 시간에는 간단히 변환하는 방법을 익히고 파일 예제나 자신이 만든 것을 가지고 변환 작업을 하여 본다.

#### **XSLT를 작동하는 명령어 프로그램 설치**

여러 가지를 사용할 수 있으나 간단히 설치가 가능한 saxon을 이용하여 변환하여 보자. 그 전에 java 가 노트북에 설치되어 있어야 한다.

1. java 설치

노트북에 만약 java가 설치되어 있지 않았으면 아래에서 내려 받아 설치한다. http://java.com/ko/download/windows\_manual.jsp?locale=ko

2. C root directory 아래에 jats2crossref 디렉토리 설치 보조프로그램에서 명령프롬프트를 눌러서 가면 다음처럼 나온다.

C:\usr>

여기서 root directory 로 이동한다.

```
C:\usr>cd .. [enter]
C:\> 
C:\>mkdir jats2crossref [enter]
C:\>cd jats2crossref [enter]
C:\jats2crossref>
```
이렇게 새로운 directory를 하나 만든다. 물론 윈도우 탐색기에서 만들어도 좋다.

3. 새로운 directory에 다음과 같은 파일을 옮긴다.

saxon9he.jar → saxon 프로그램

#### **XSL 변환 명령어 입력**

1. 새로운 directory에 다음 두 파일을 옮긴다.

jeehp-10-4.xml → JATS XML 예제 파일 NLM.JATS2CrossRef.v1.0.xsl → XSL transformer

2. 다음과 같이 세 파일이 새로운 directory에 있는지 확인한다.

C:\jats2crossref>dir *[enter]* ----------------------------------------------- Microsoft Windows [Version 6.1.7601] Copyright (c) 2009 Microsoft Corporation. All rights reserved. C:\jats2crossref>dir C 드라이브의 볼륨에는 이름이 없습니다. 볼륨 일련 번호: BC21-B7D9 C:\jats2crossref 디렉터리 2013-06-25 오전 12:56 <DIR> . 2013-06-25 오전 12:56 <DIR> .. 2013-06-20 오후 07:15 37,645 jeehp-10-04.xml 2013-06-20 오후 07:15 18,578 NLM.JATS2CrossRef.v1.0.xsl 2013-06-20 오후 07:15 9,800,948 saxon9he.jar 3개 파일 9,857,171 바이트 2개 디렉터리 1,137,336,320 바이트 남음 C:\jats2crossref> -----------------------------------------------

3. 여기서 다음과 같은 명령어(command)를 준다.

C:\jats2crossref>java –jar saxon9he.jar -xsl:NLM.JATS2CrossRef.v1.0.xsl -s:\$testfile > \$filename.nlm2crossref.xml

\$testfile은 jeehp-10-4.xml로 \$filename은 같이 jeehp-10-4로 써주면 다음과 같이 명령어를 쓸 수 있다.

C:\jats2crossref>java –jar saxon9he.jar –xsl:NLM.JATS2CrossRef.v1.0.xsl -s:jeehp-10-4.xml > jeehp-10-4.nlm2crossref.xml

#### 4. 다음과 같은 파일이 생성됨을 확인할 수 있다.

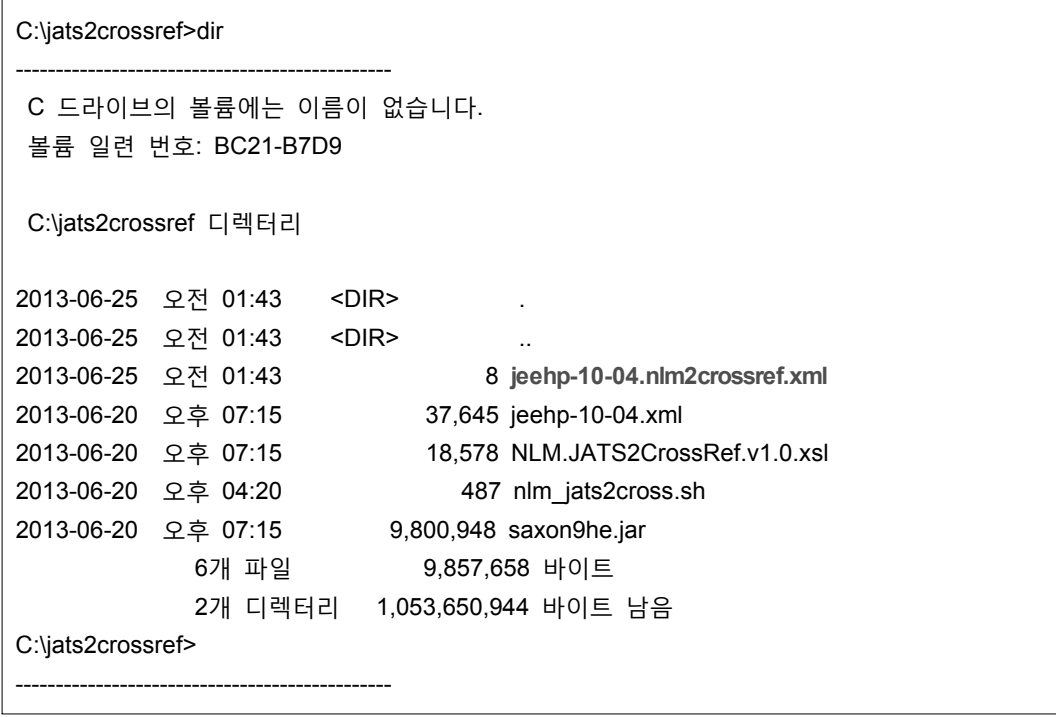

5. 생성된 DOI XMl 파일 **jeehp-10-04.nlm2crossref.xml**은 강의 시간에 보여 준 것과 같은지 확인한다. 어떤 차이가 있는 지 확인한다.

6. 다음과 같은 오류 메시지가 나올 때 해결 방법

Error : Unable to access jarfile saxon9he.jar 오류: 기본 클래스 ?jar를 찾거나 로드할 수 없습니다.

이 오류는 path에서 경로 설정에서 java를 넣어 주어서 해결할 수 있다. 즉 어느 경로에서나 java를 사용할 수 있으면 해결 가능하다.

### 1) Java 가 설치된 디렉토리의 경로를 복사한다.

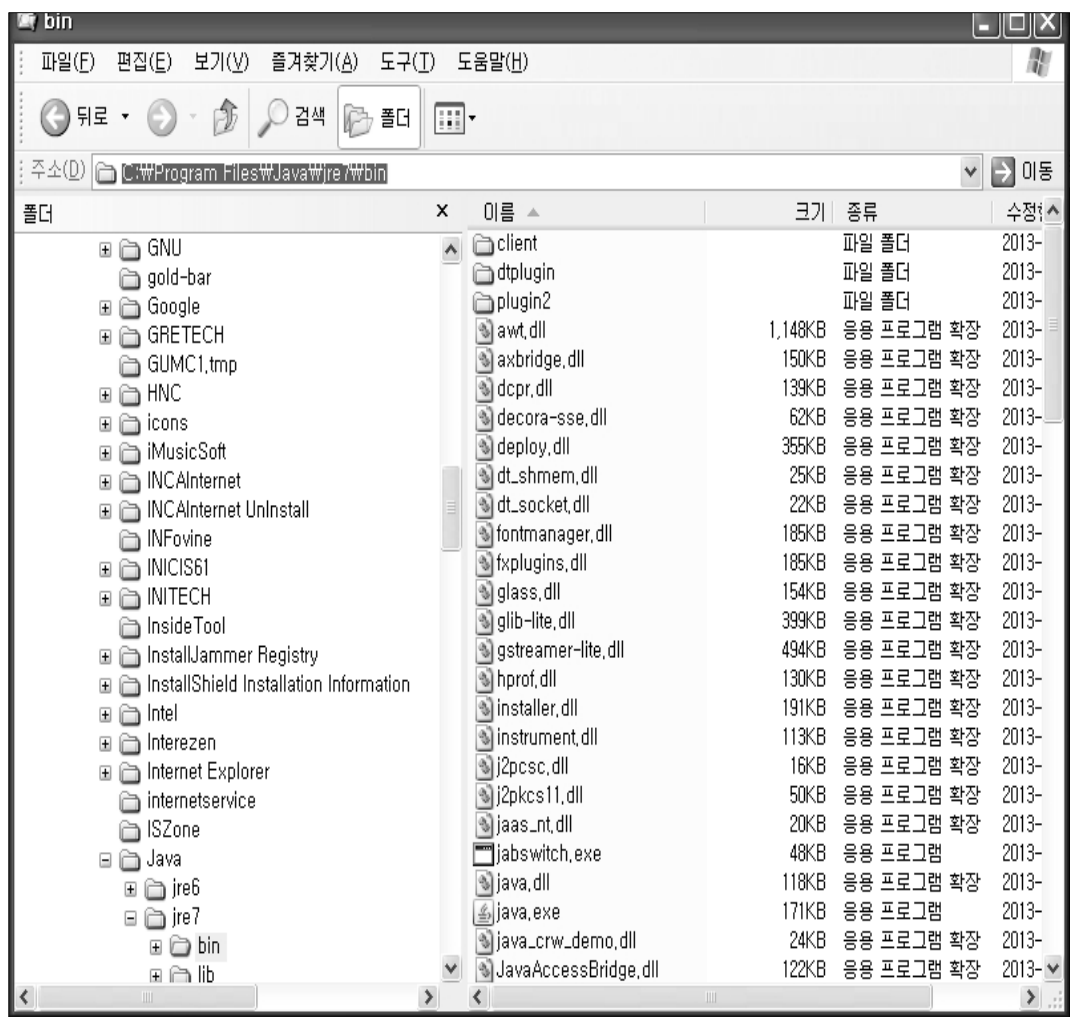

## 2) 다음과 같은 방법으로 복사한 경로를 붙여넣기 한다.

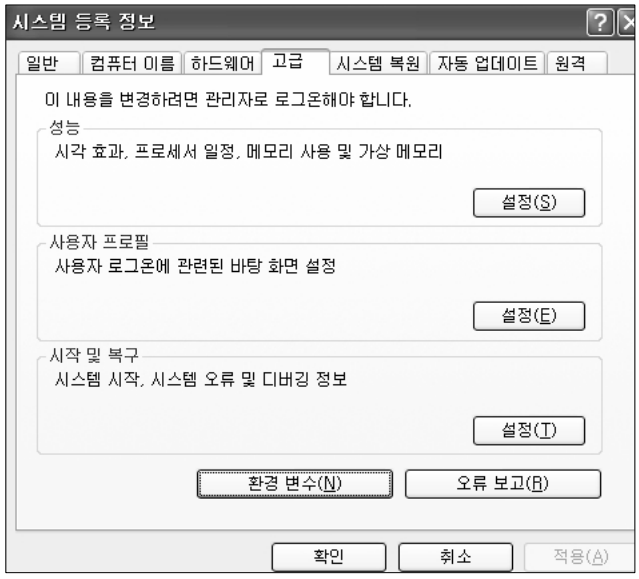

 $\textcircled{1}$  내컴퓨터 → 속성 → 고급(tab 메뉴중) 선택 → 환경변수(N) 클릭

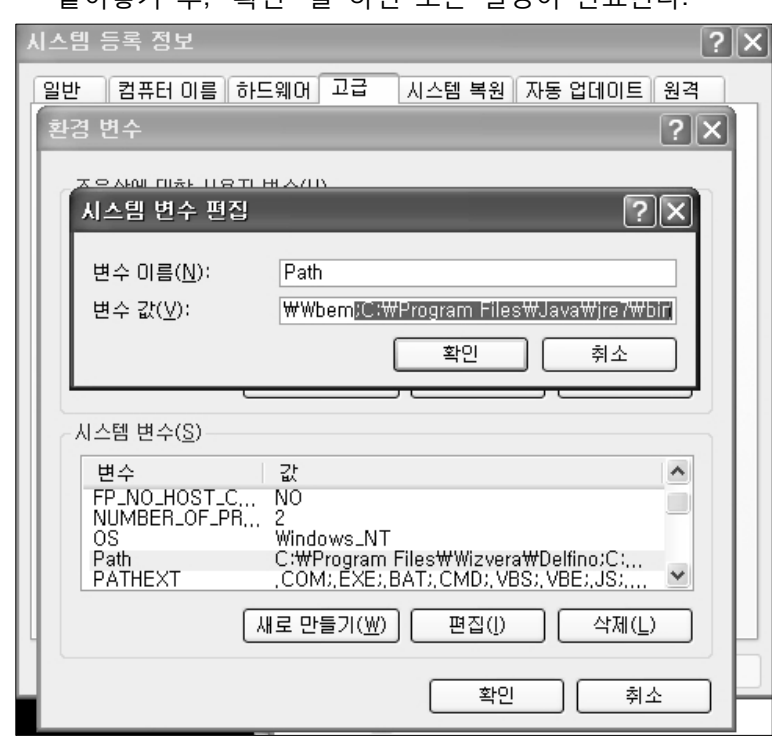

\* 주의사항 : 반드시 ";" 후 붙여넣기를 하여야 한다. 붙여넣기 후, "확인" 을 하면 모든 설정이 완료된다.

③ 마지막으로 복사한 경로를 뒷부분에 붙여넣기 한다.

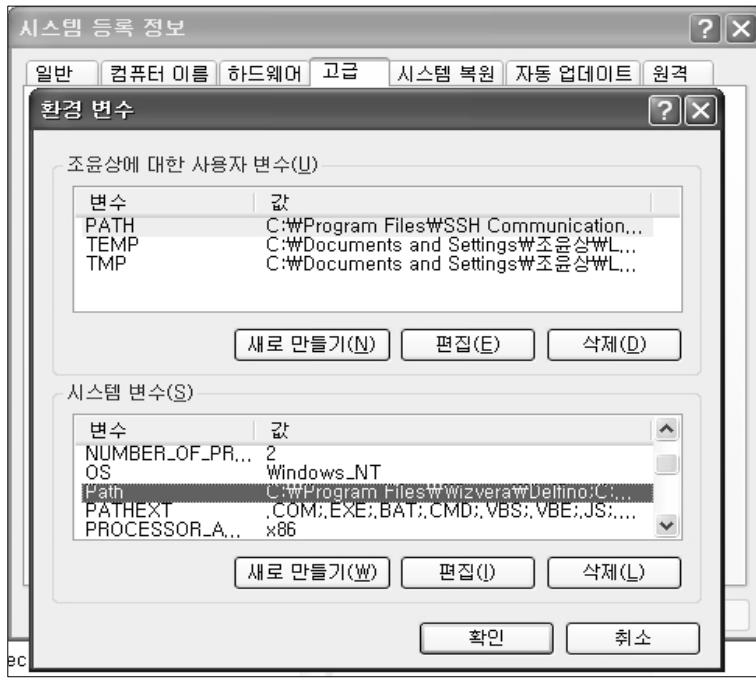

② 시스템 변수 (S)의 Path 선택 후, "편집" 클릭

### **맺는 말**

JATS XML에서 DOI XML 변환은 앞으로 DOI XML에 CrossMark, ORCID, Fundref 등 다양 한 기능이 들어갈 때 JATS XML 내용을 바로 가져 올 수 있기에 한 번에 작업을 완료할 수 있어서 매우 중요하다. 앞으로 CrossRef 는 이 외에도 Datacite 등의 기능도 넣을 것으로 여긴다. 앞으로 어떤 다양한 기능을 넣을지 알 수 없으나 그 시작은 JATS XML에서 부터이 므로 모든 학술 편집인은 JATS XML 제작의 중요성을 이해하고 작업할 수 있어야 한다. 반 드시 과학 분야학술지에게만 소용 있는 것이 아니라 앞으로 인문사회과학분야도 똑 같이 구 현 가능하고 단행본에서도 구현 가능하다. 그러므로 전문 XML이 원고를 채택한 다음에 바 로 작업하는 기본 틀이 된 상황에서 우리나라도 이제 XML에서부터 PDF type-setting, Graph, VRML 등 다양한 형태로 변환하여 출판하는 국제 수준의 정보처리 기술을 빠르게 정착시킬 필요가 있다. 우리나라 학술지 시장의 규모가 크지 않아서 투자하기 어려우므로 앞으로 정부의 지원 아래 많은 학술지가 사용할 수 있는 간편한 프로그램을 개발하고 교육 과 훈련을 지속한다면, 학술지 발행을 지원하는 많은 회사의 수준이 국제 수준으로 높아져 서 큰 도움을 받을 수 있을 것이다. 편집인은 원고 내용만 보고 나머지는 전문가가 전부 챙 겨주는 날이 빨리 다다를 것으로 기대한다.